# 無線モニター簡易取説

# 無線モニター・無線カメラご使用について

無線モニター及び無線カメラにバッテリーを接続します。(下図参照)

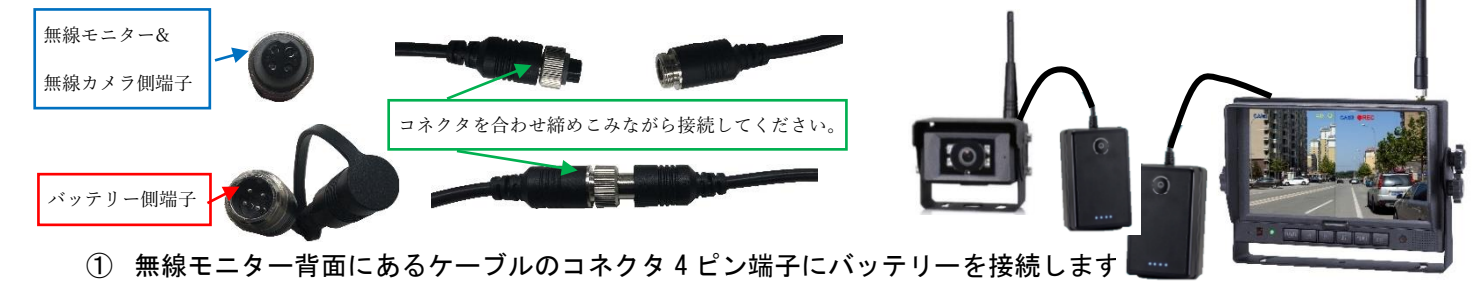

- ② 無線カメラのケーブル 4 ピンにバッテリーを接続します。
- ③ 無線モニター及び無線カメラバッテリーの電源ボタンを押し、ONにします。
- ④ 無線カメラの映像が無線モニターに映ります。(弊社にてペアリング作業を行っております。)
- ⑤ 無線モニター1 台につき無線カメラ4台まで登録できます。

無線モニター

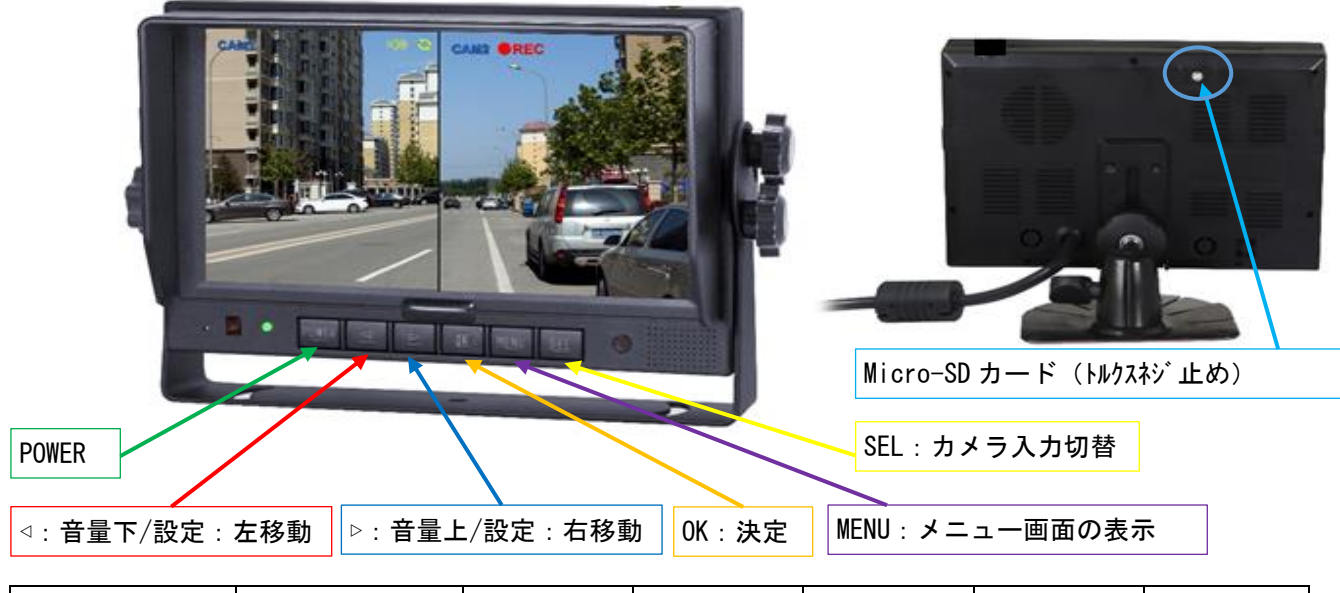

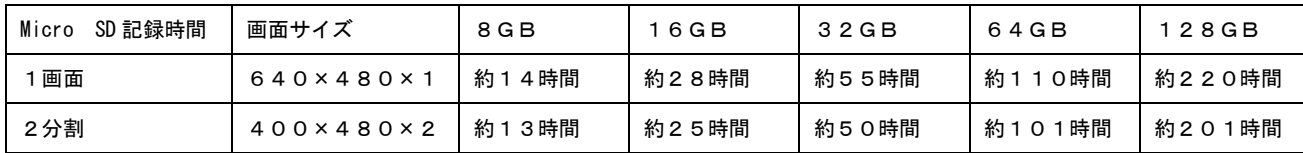

# 無線モニター接続ケーブルについて

※ 1つの無線モニターに無線カメラを複数台接続し、シフトレバーなどで切替を容易にしたいときご参照 ください。(弊社では車体への故障責任を負いかねます。その為、下記のケーブルを絶縁し出荷しています。)

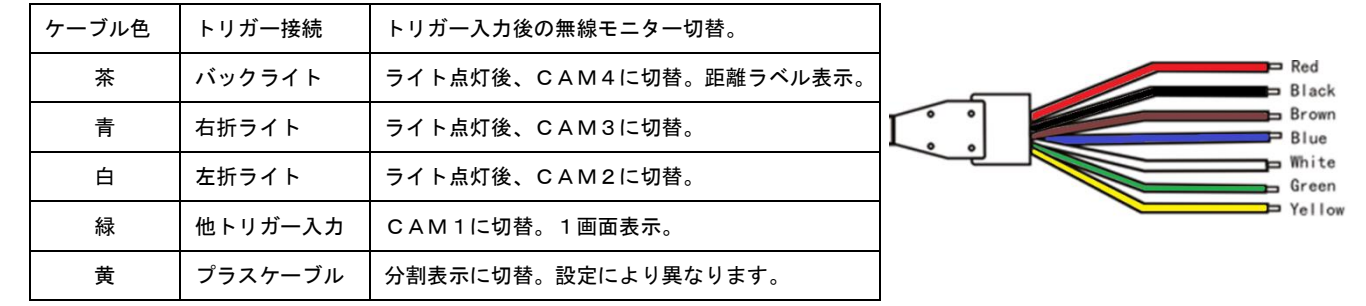

メニュー

MENUボタン押すと下図のアイコンが表示されます。設定は下記の通りになります。

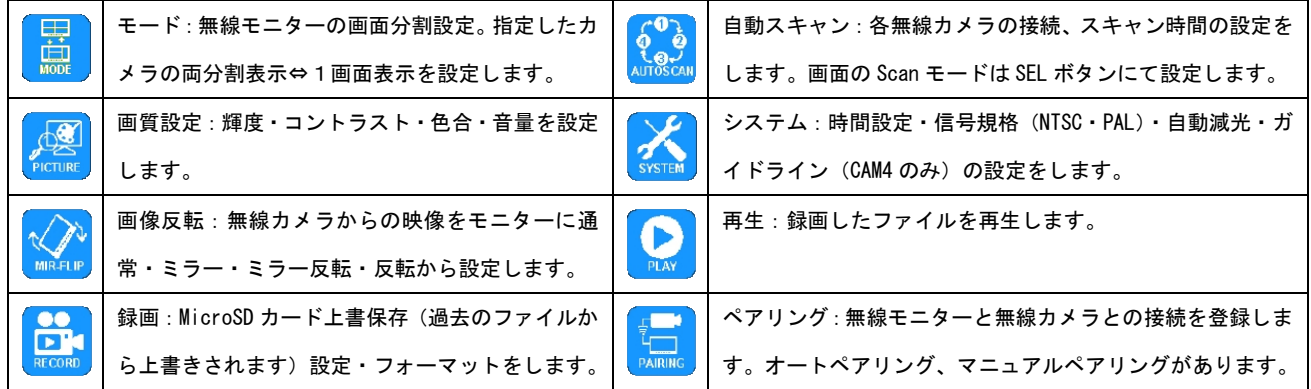

無線モニター "⊲"· "▷"ボタンにて項目を選択、"OK"ボタンで決定します。

# モード:無線モニターの画面分割設定

無線モニター "⊲" · "▷"ボタンにて項目を選択、"OK"ボタンで決定します。

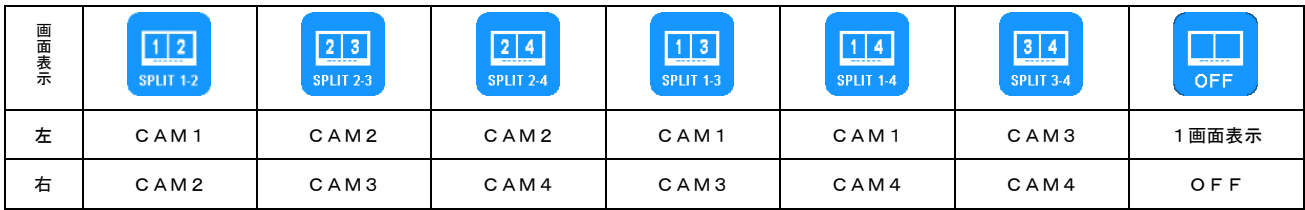

MENUボタンを押すとメニュー画面に戻ります。

#### 画質設定:色合の設定

無線モニター "⊲"· "▷"ボタンにて項目を選択、"OK"ボタンで決定します。

MENUボタンを押すとメニュー画面に戻ります。 無線モニター明度の調整 色合の調整 コントラストの調整 しょうしょう しゅうしゅう こうしゅう スピーカーの調整 しょうえん かいしょう こうしゅう こうしゅう スピーカーの調整  $\bullet$ 

#### 画像反転(MIR-FLIP):

無線モニター "√"· "▷"ボタンにて項目を選択、"OK"ボタンで決定します。 MENUボタンを押すとメニュー画面に戻ります。

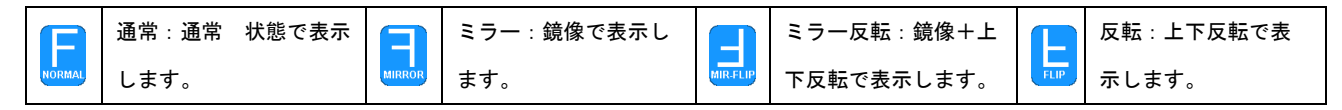

録画:

無線モニター "√"· "▷"ボタンにて項目を選択、"OK"ボタンで決定します。

MENUボタンを押すとメニュー画面に戻ります。

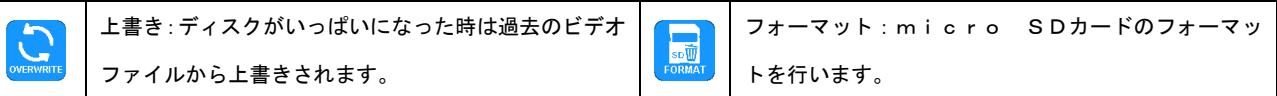

#### オートスキャン設定

無線モニター "√"· "▷"ボタンにて項目を選択、"OK"ボタンで決定します。

MENUボタンを押すとメニュー画面に戻ります。

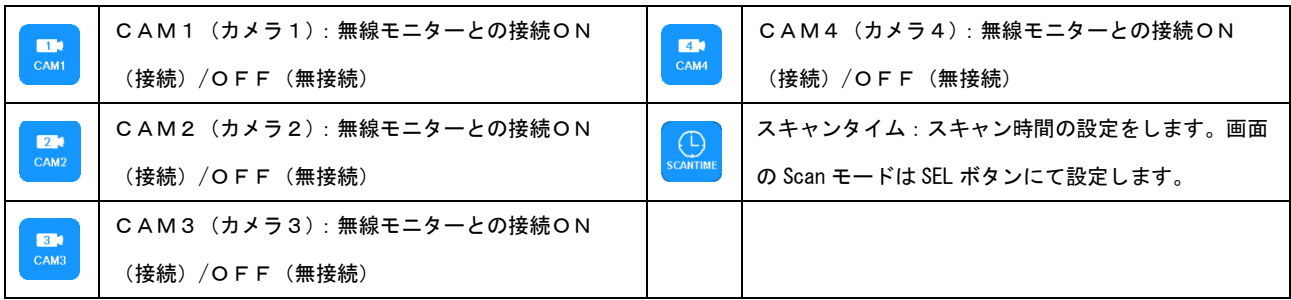

# システム設定

無線モニター "√"· "▷"ボタンにて項目を選択、"OK"ボタンで決定します。

MENUボタンを押すとメニュー画面に戻ります。

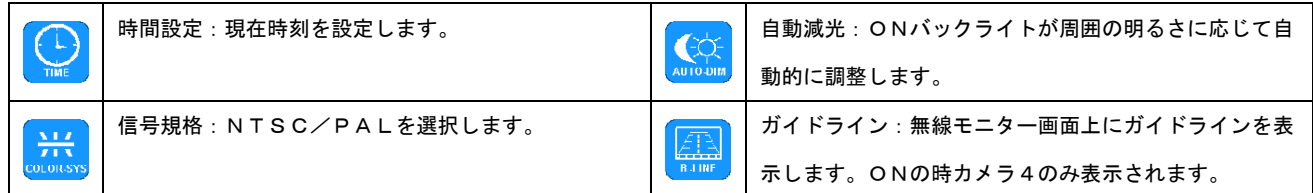

再生

無線モニター "⊲" · "▷"ボタンにて項目を選択、"OK"ボタンで決定します。

MENUボタンを押すとメニュー画面に戻ります。

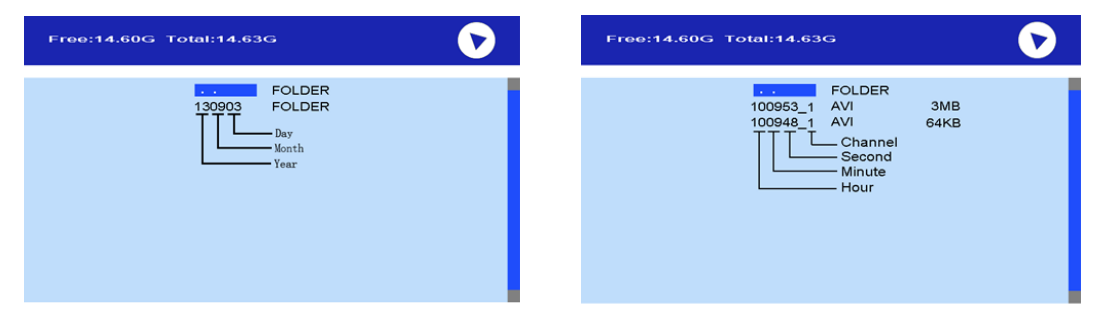

#### ペアリング方法

無線モニターの電源(充電バッテリーor取付機械電源)、無線カメラをバッテリーに接続してください。 無線モニター"SEL"ボタンでペアリングするCH (CAM1) を画面表示で確認し選択してください。 無線モニター:CAM1→CAM2→CAM3→CAM4→両分割表示→SCAN順で、表示が切替ります。 無線カメラを2台目以降増設する場合は(CAM1)以外のCH(CAM2~4)を選択してください。 ※ 無線カメラは1台の無線モニターにつき4台まで登録できます。

オートペアリング

- ① モニターの"OK"ボタンを3秒間 長押してください。
- ② 画面に"PAIRING START 50" と表示され、カウントダウンが始まります。(図1参照)
- ③ この時に対象となる無線カメラ(バックカメラ・フォークカメラ) の電源をONしてください。(図2参照)
- ④ 5秒後、無線モニターと無線カメラが互いに同期します。
- ⑤ ペアリングが完了すると無線モニターに 無線カメラからの映像が表示されます。

#### マニュアルペアリング

- ① 無線モニターの"MENU"ボタンを押してください。
- ② 画面にメインメニューが表示されます。(図3参照)
- **③ 無線モニターの"◁ ▷"ボタンで ー "PARING"を選択し、** 無線モニターの"OK"ボタンを押してください。
- ④ 画面に"PAIRING START 50" と表示され、カウントダウンが始まります。(図1参照)
- ⑤ この時に対象となる無線カメラ(バックカメラ・フォークカメラ)の電源をONしてください。(図2 参照)
- ⑥ 5秒後モニターとカメラが互いに同期します。
- ⑦ ペアリングが完了すると無線モニターに無線カメラの映像が表示されます。

## トラブルシューティング

故障と判断する前に、下記の項目を確認してください。ディスプレイの故障は含まれません。

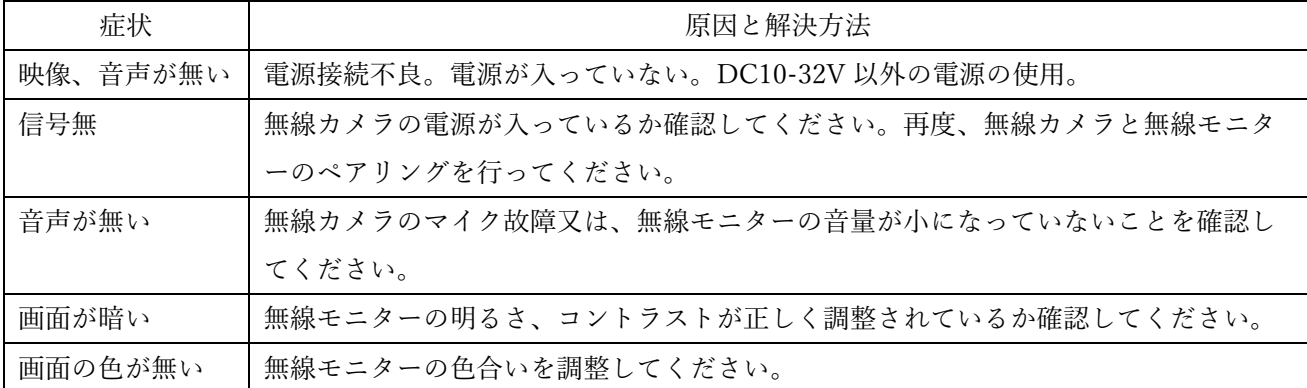

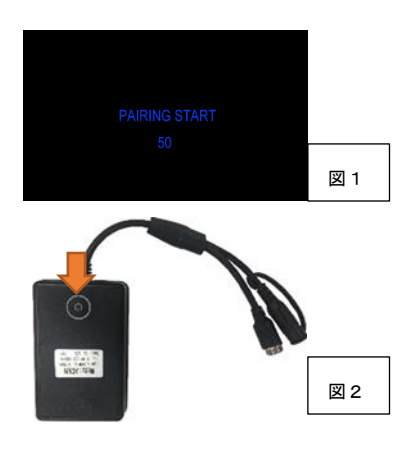

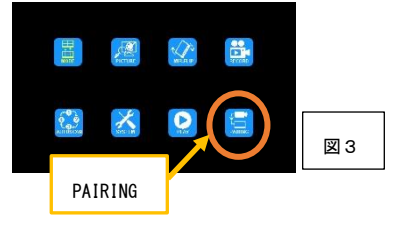

# 録画方法

モニター及びカメラの電源投入後、モニター下部の │OK : 決定 │ボタンを押して下さい。 画面上部に●REC と表示され、録画が開始されます。 停止するときは再度  $\boxed{0$ K:決定  $\boxed{}$ ボタンを押して下さい。